# **LS Industrial Systems**

# **MASTER-K (50H,200H) Series LOADER Driver**

Supported version TOP Design Studio V1.0 or higher

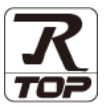

### **CONTENTS**

We would like to thank our customers for using M2I's "Touch Operation Panel (M2I TOP) Series". Read this manual and familiarize yourself with the connection method and procedures of the "TOP and external device".

### **1. System configuration [Page 2](#page-1-0)**

Describes the devices required for connection, the setting of each device, cables, and configurable systems.

### **2. External device selection [Page 3](#page-2-0)**

Select a TOP model and an external device.

### **3. TOP** communication setting **[Page 4](#page-3-0)**

Describes how to set the TOP communication.

### **4. Cable table [Page 9](#page-8-0)**

Describes the cable specifications required for connection.

### **5. Supported addresses [Page 10](#page-9-0)**

Refer to this section to check the addresses which can communicate with an external device.

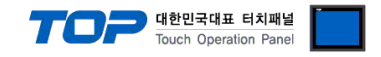

## <span id="page-1-0"></span>**1. System configuration**

The system configuration of TOP and "LS Industrial Systems – MASTER-K Series 500H, 1000H" is as follows:

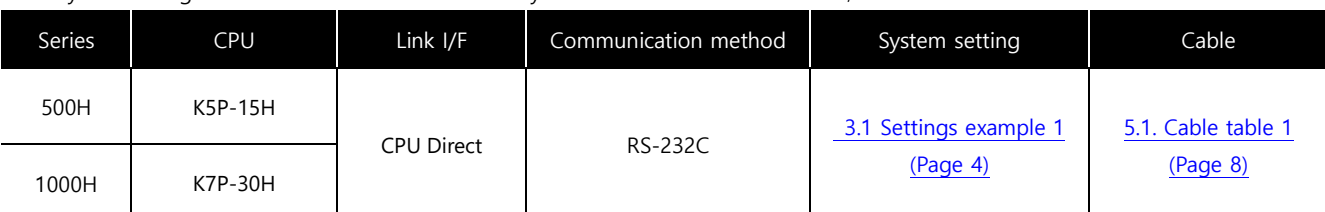

■ Connection configuration

• 1:1 (one TOP and one external device) connection

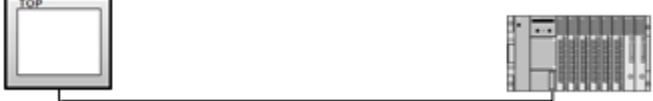

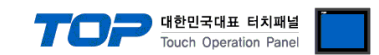

## <span id="page-2-0"></span>**2. External device selection**

■ Select a TOP model and a port, and then select an external device.

#### **(1) TOP setting**

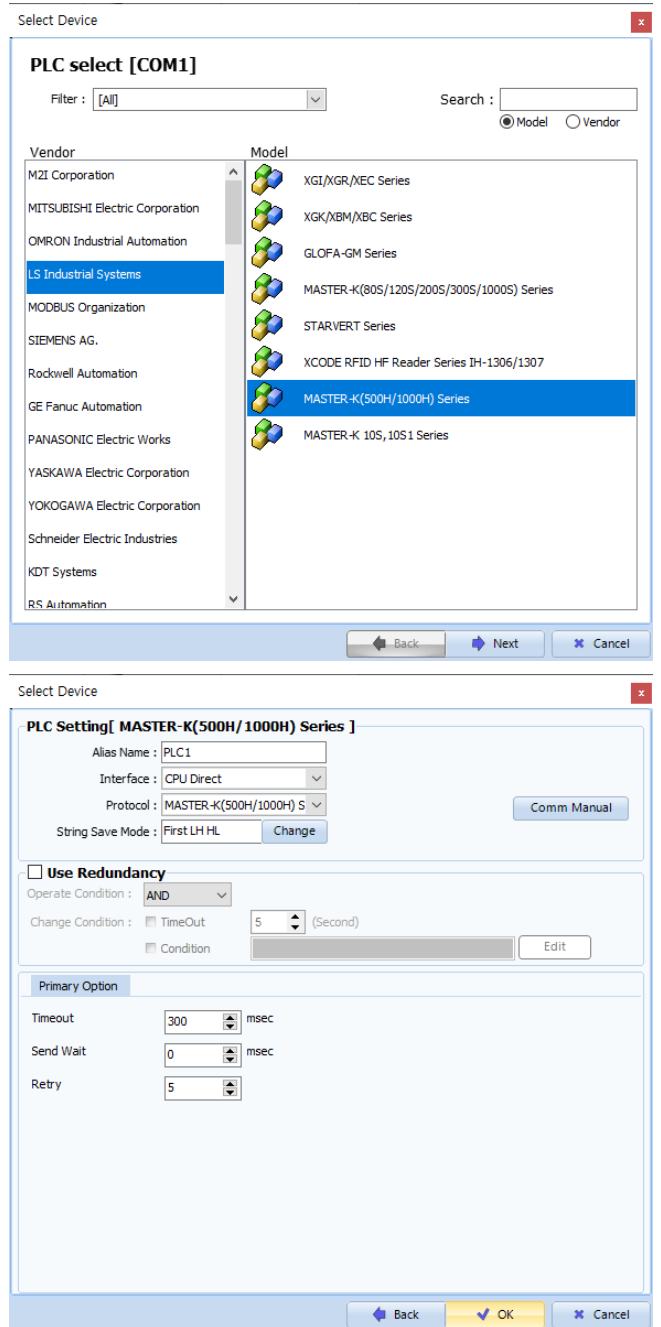

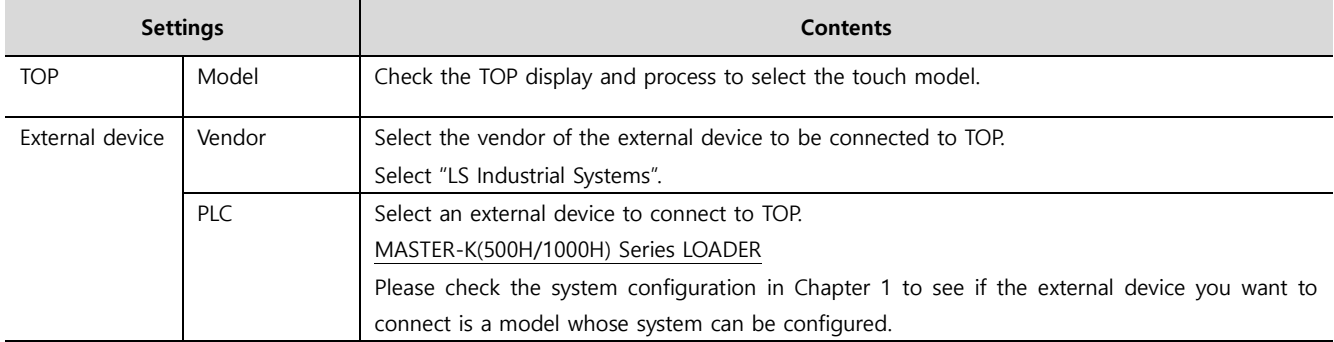

#### - 대한민국대표 터치패널 Touch Operation Pane

### <span id="page-3-0"></span>**3. TOP communication setting**

The communication can be set in TOP Design Studio or TOP main menu. The communication should be set in the same way as that of the external device.

### **3.1 Communication setting in TOP Design Studio**

#### **(1) Communication interface setting**

- [Project > Project Property > TOP Setting] → [Project Option > "Use HMI Setup" Check > Edit > Serial]
	- Set the TOP communication interface in TOP Design Studio.

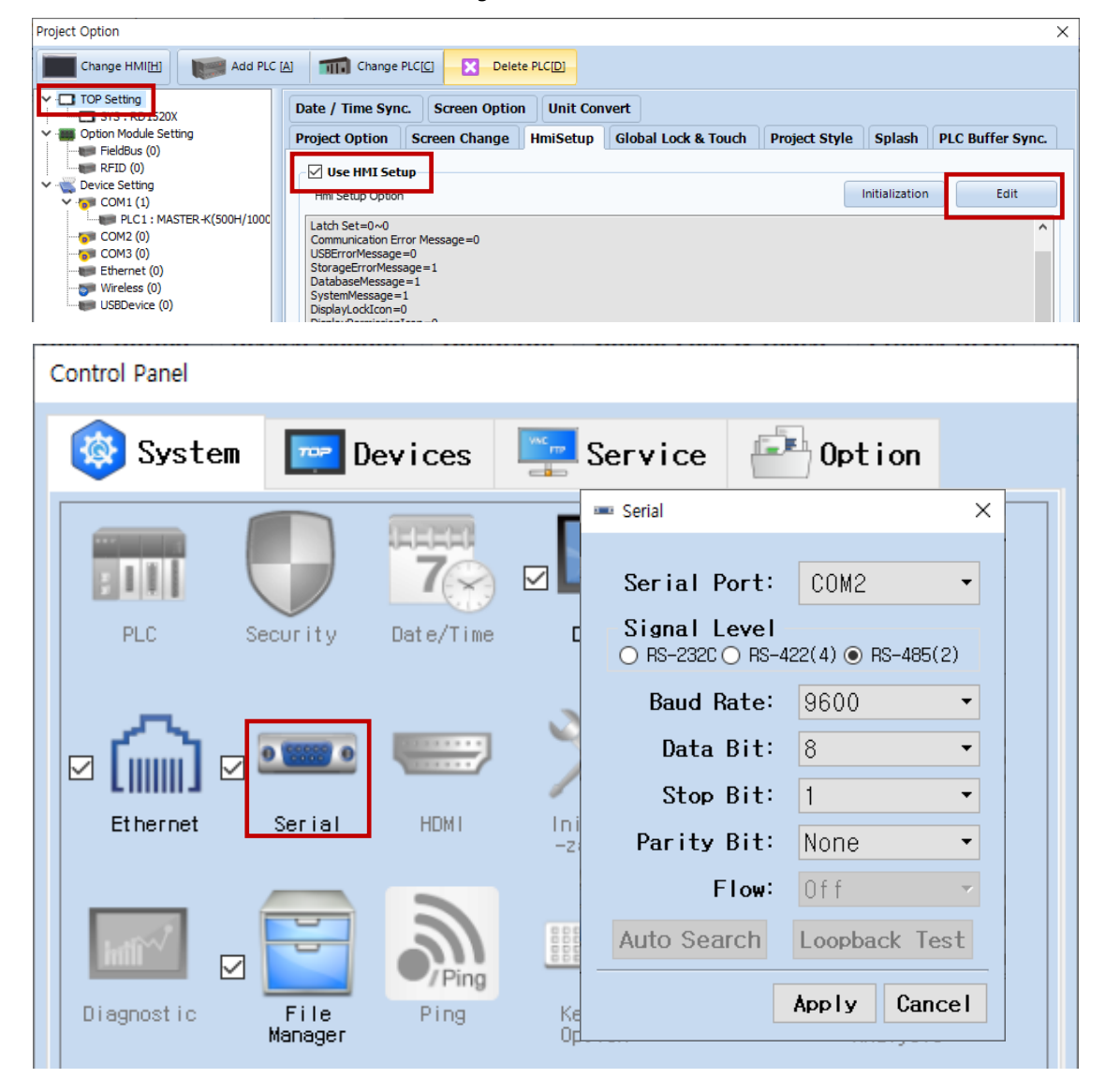

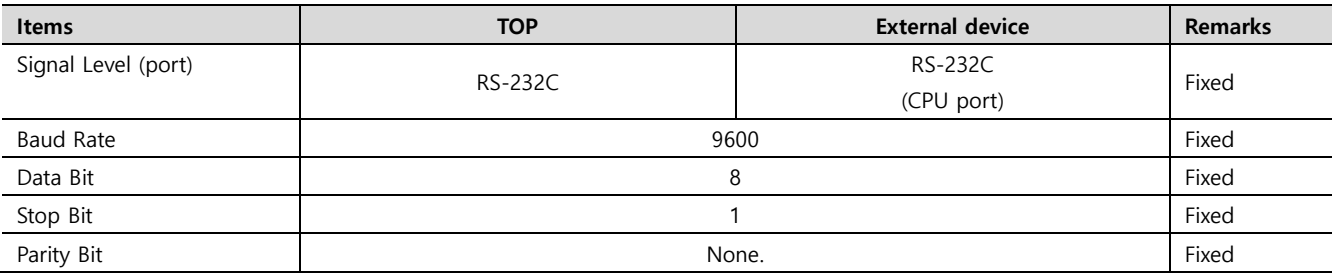

\* The above settings are examples recommended by the company.

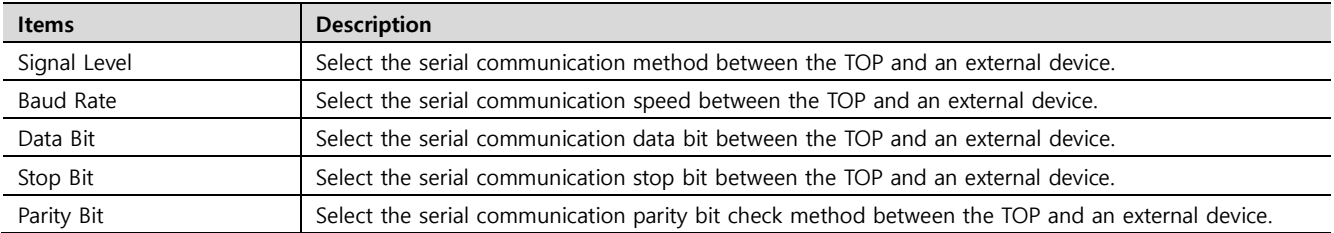

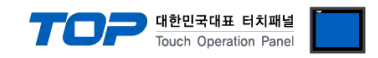

#### **(2) Communication option setting**

- [ Project > Project Property > Device Setting > COM > "PLC1 : MASTER- LINK"]
	- Set the options of the MASTER- LINK Series communication driver in TOP Design Studio.

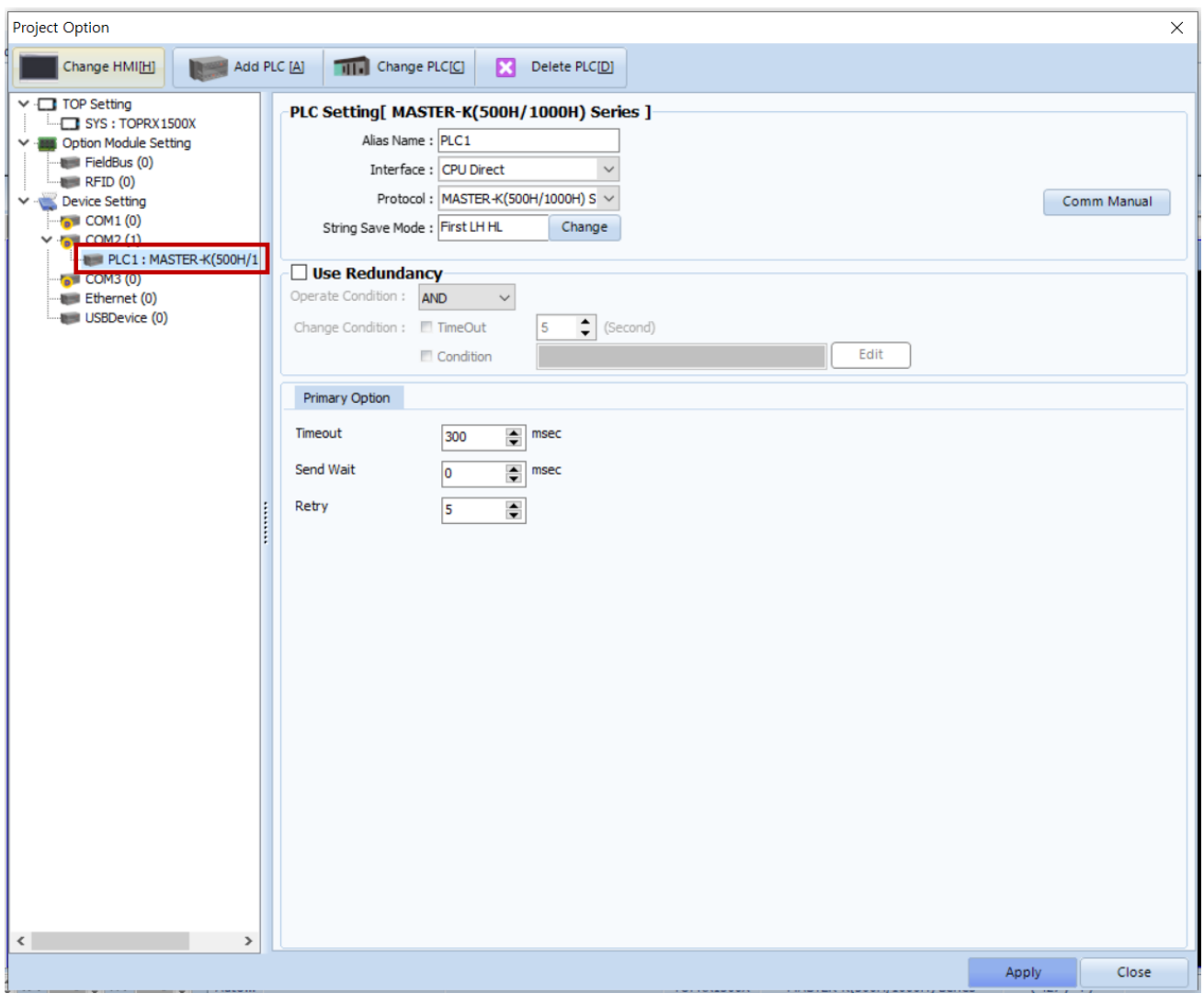

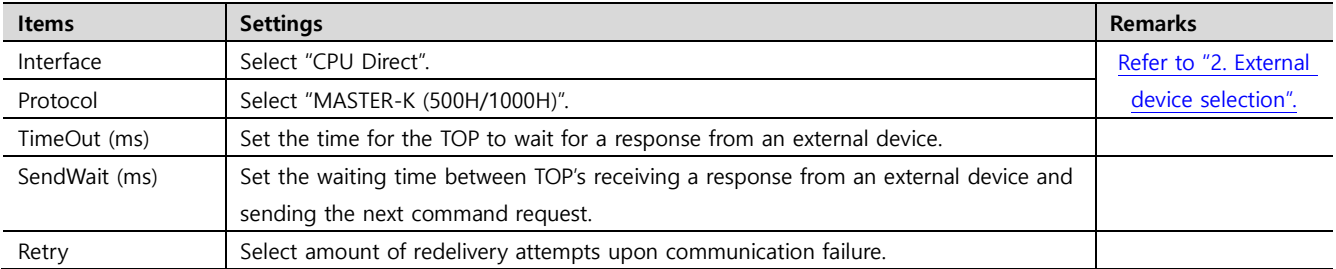

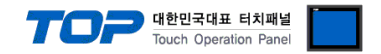

### **3.2. Communication setting in TOP**

**\* This is a setting method when "Use HMI Setup" in the setting items in "3.1 TOP Design Studio" is not checked.**

■ Touch the top of the TOP screen and drag it down. Touch "EXIT" in the pop-up window to go to the main screen.

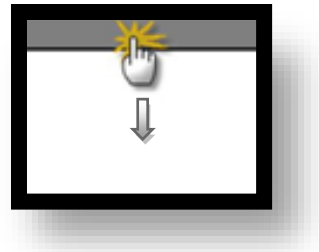

#### **(1) Communication interface setting**

■ [Main Screen > Control Panel > Serial]

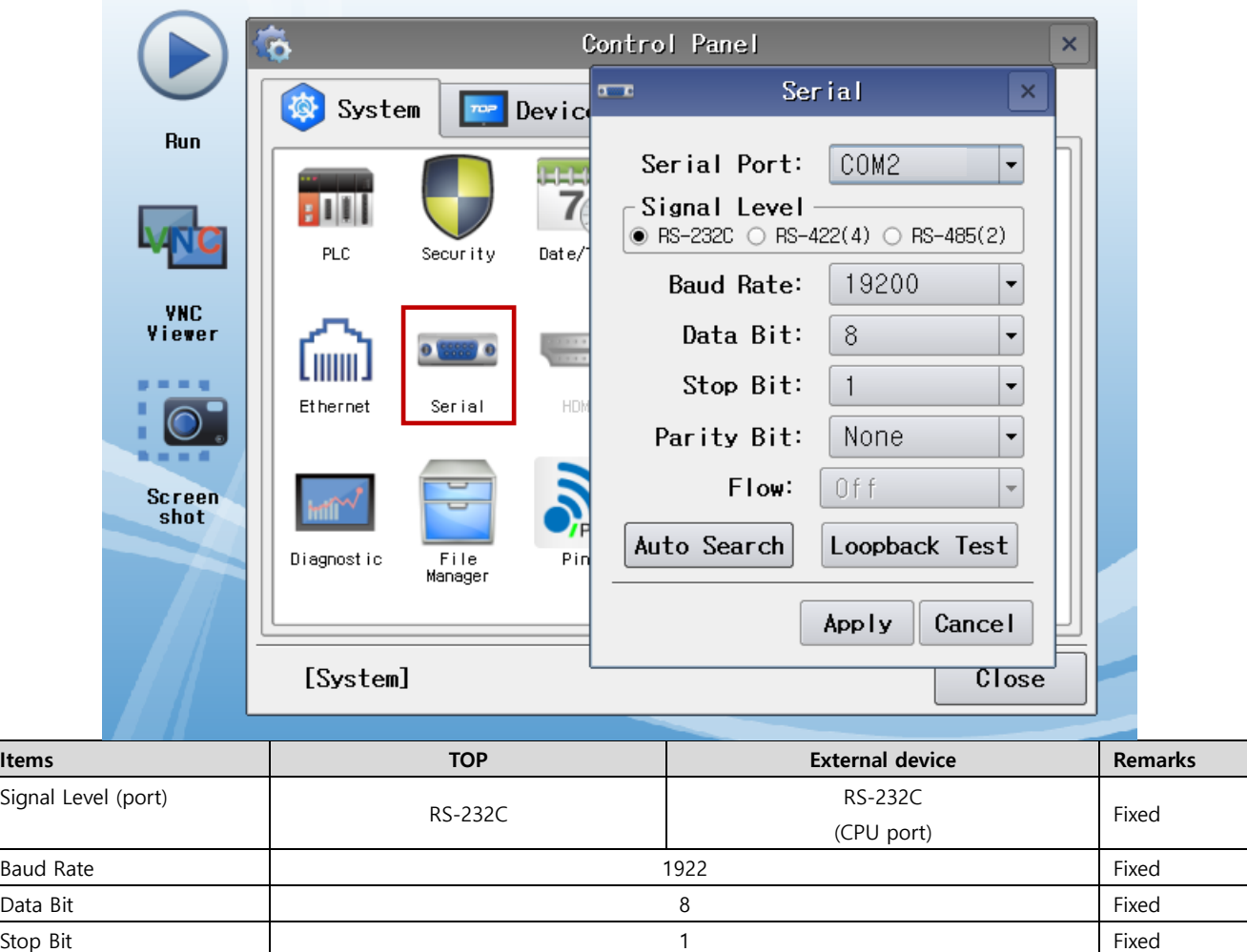

\* The above settings are setting examples recommended by the company.

Signal

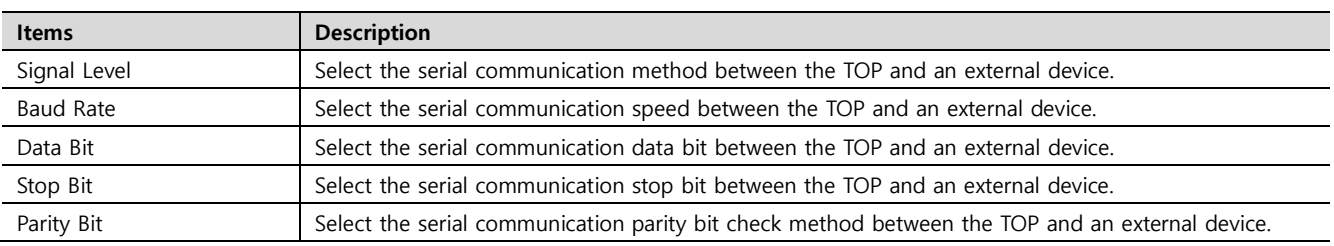

Parity Bit None. The state of the state of the state of the South American State of the South American State of the South American State of the South American State of the South American State of the South American State o

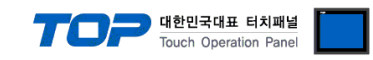

#### **(2) Communication option setting**

■ [Main Screen > Control Panel > PLC]

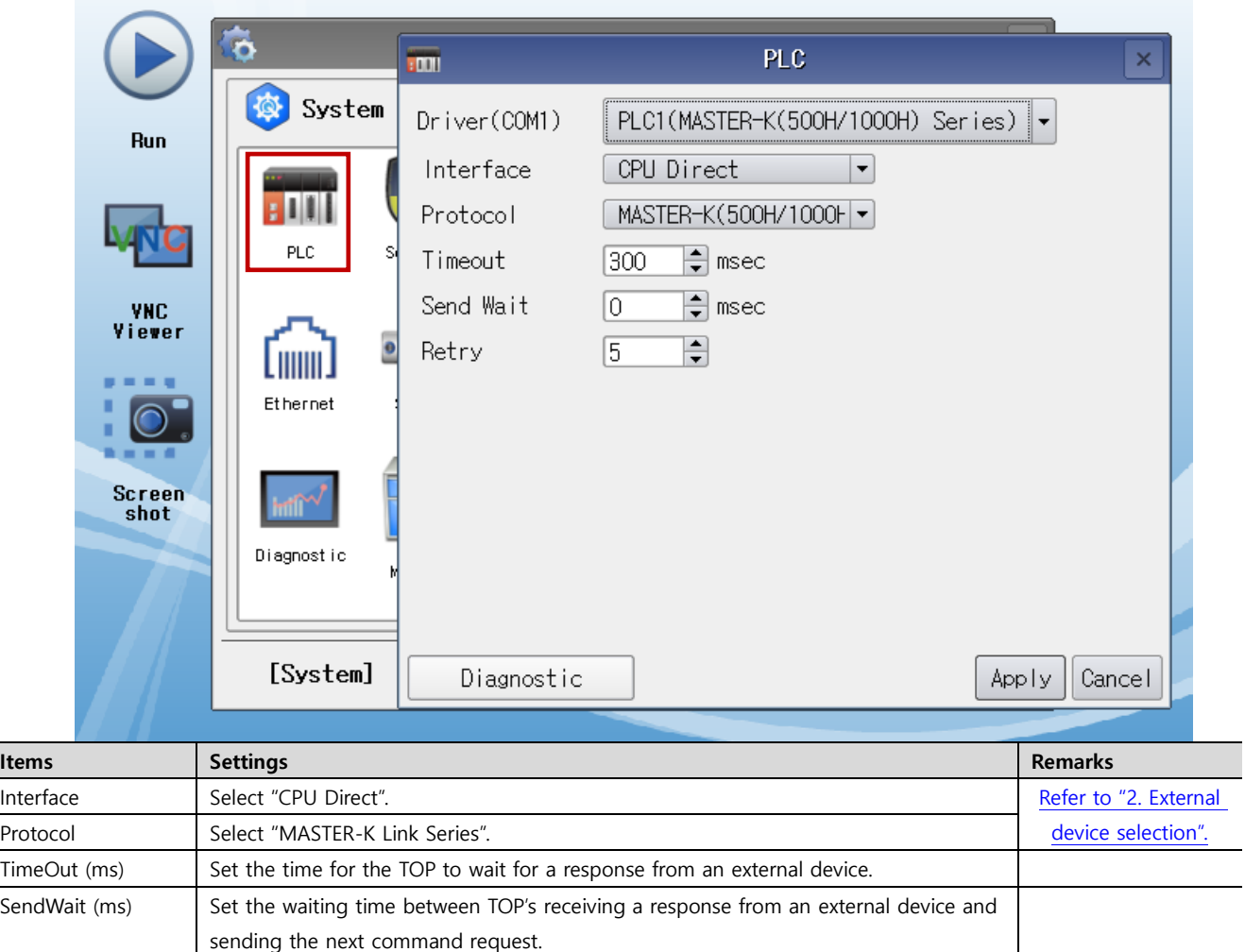

Retry Select amount of redelivery attempts upon communication failure.

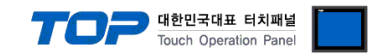

### **3.3 Communication diagnostics**

■ Check the interface setting status between the TOP and external device.

- Touch the top of the TOP screen and drag it down. Touch "EXIT" in the pop-up window to go to the main screen.
- Check if the COM port settings you want to use in [Control Panel > Serial] are the same as those of the external device.
- Diagnosis of whether the port communication is normal or not
- Touch "Communication diagnostics" in [Control Panel > PLC].
- The Diagnostics dialog box pops up on the screen and determines the diagnostic status.

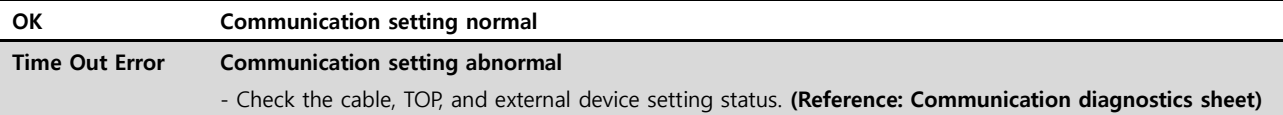

#### ■ Communication diagnostics sheet

- If there is a problem with the communication connection with an external terminal, please check the settings in the sheet below.

<span id="page-7-0"></span>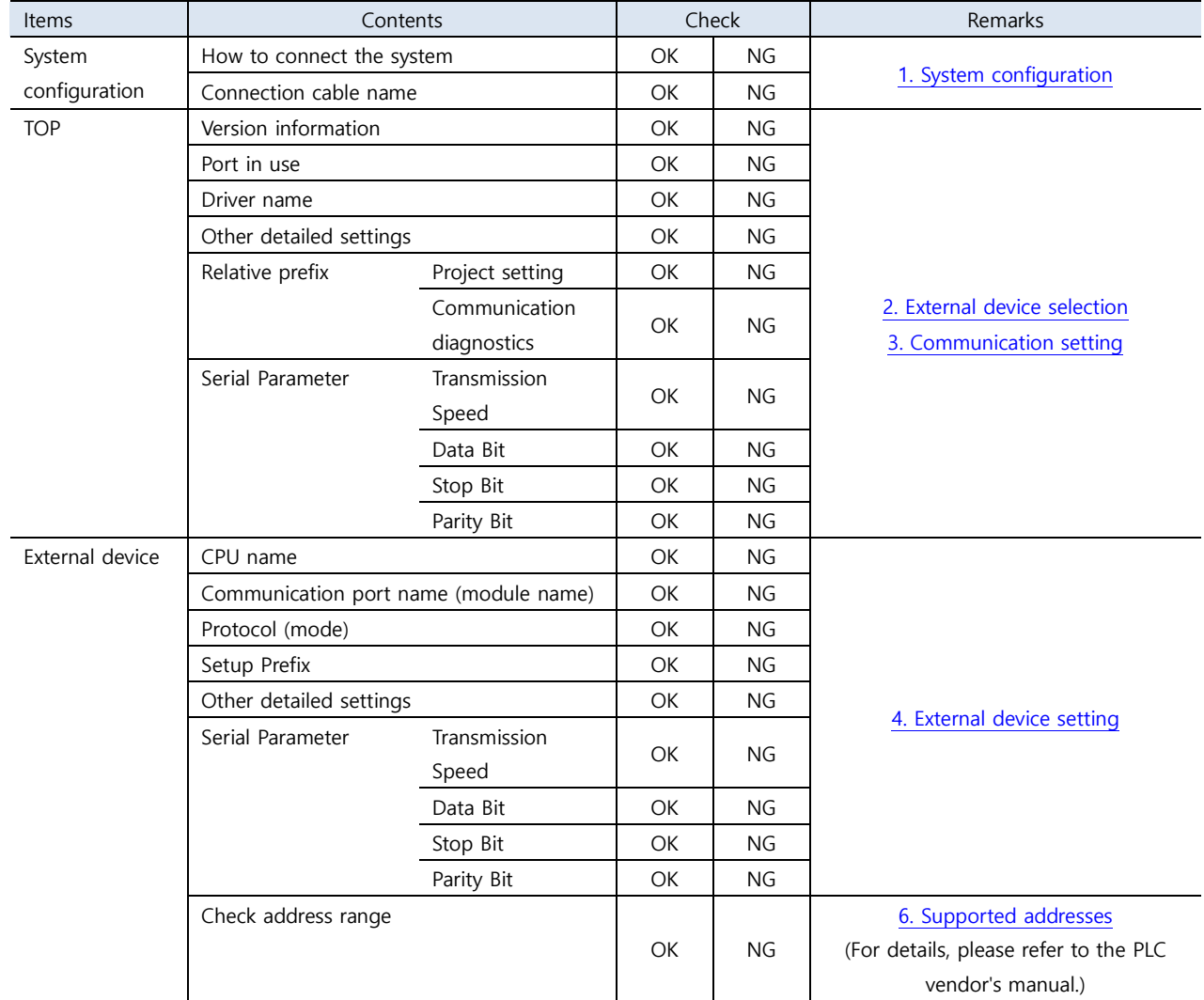

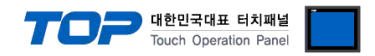

### <span id="page-8-0"></span>**4. Cable table**

This chapter introduces a cable diagram for normal communication between the TOP and the corresponding device. (The cable diagram described in this section may differ from the recommendations of "LS Industrial Systems Co., Ltd.")

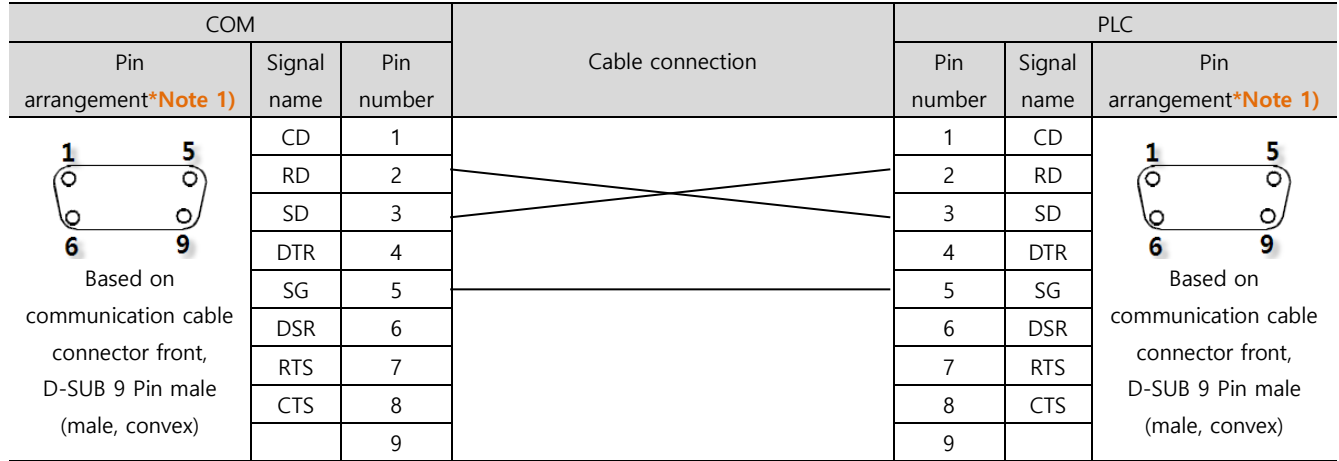

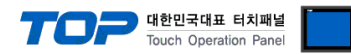

## <span id="page-9-0"></span>**5. Supported addresses**

#### The devices available in TOP are as follows:

The device range (address) may differ depending on the CPU module series/type. The TOP series supports the maximum address range used by the external device series. Please refer to each CPU module user manual and be take caution to not deviate from the address range supported by the device you want to use.

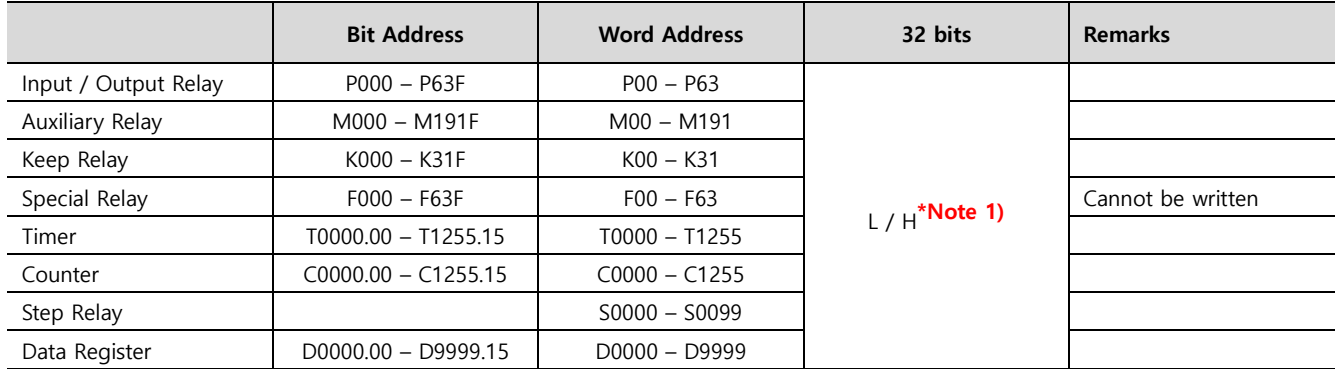

\*Note 1) The lower 16BIT data of 32BIT data is saved in the address whose screen has been registered, and the upper 16BIT data is saved in the address next to the address whose screen has been registered.

Ex. When saving 32BIT data hexadecimal data 12345678 in address D00100, it is saved to 16BIT device address as follows:

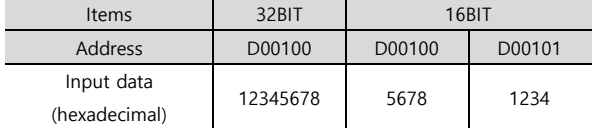